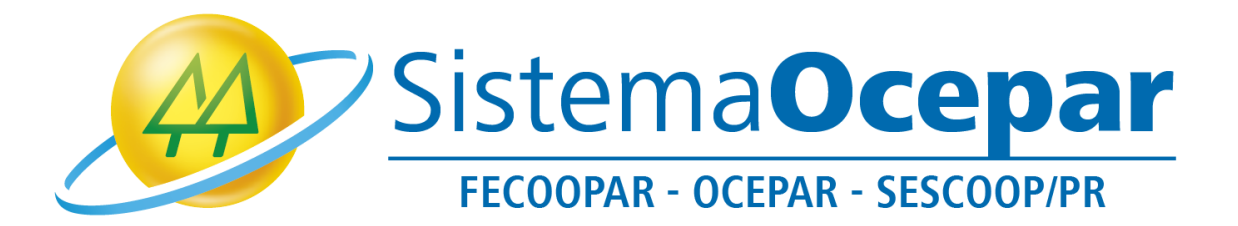

## **Ingressando na Assembleia por meio da ferramenta Zoom**

**(Orientando acesso via ferramenta Zoom instalada no computador)**

**Curitiba** 2021

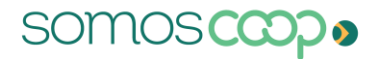

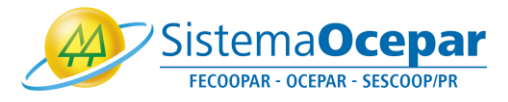

Este tutorial tem por objetivo orientar o ingresso e a utilização de recursos da ferramenta Zoom na Assembleia do Sistema Ocepar.

1º Para participar da videoconferência clique no link que recebeu por e-mail e depois em "Clique aqui para ingressar":

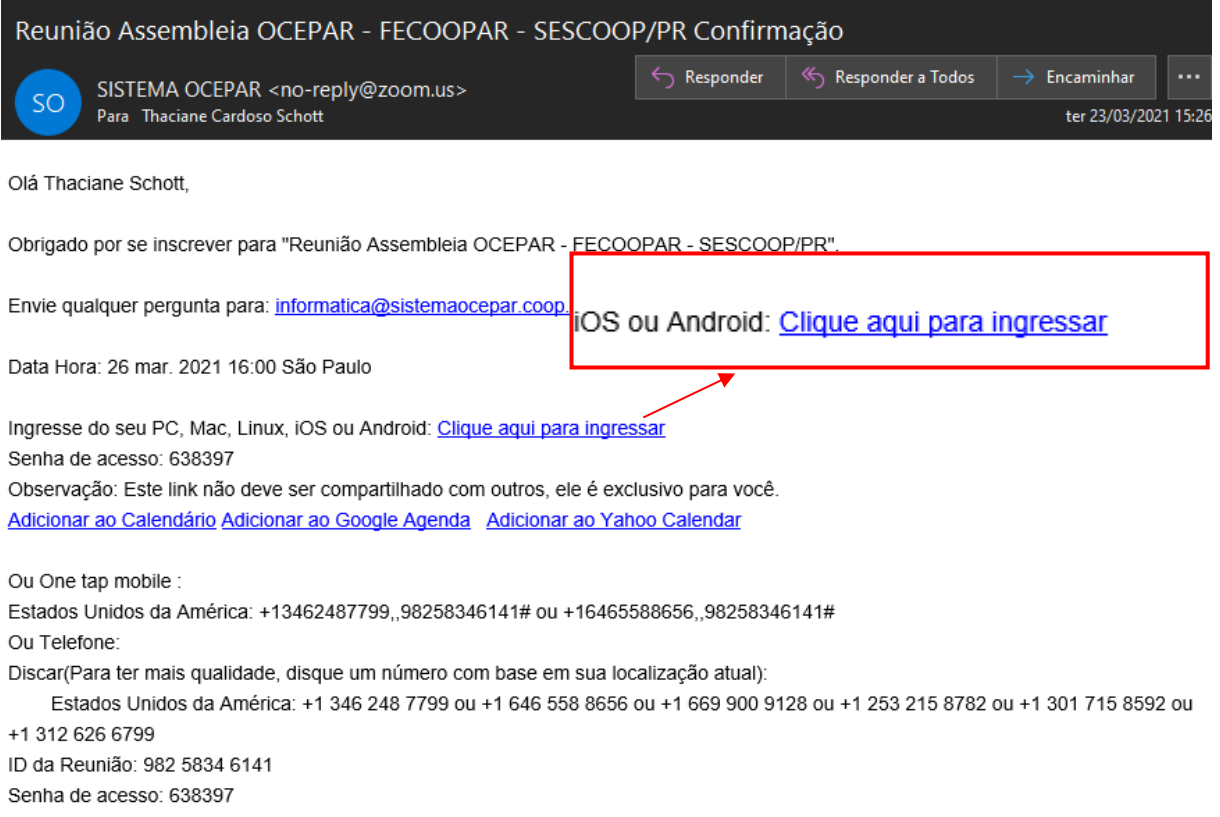

2º Caso tenha a fermenta Zoom instalada em seu computador, será exibida a mensagem abaixo, clique em "Abrir Zoom Meetings":

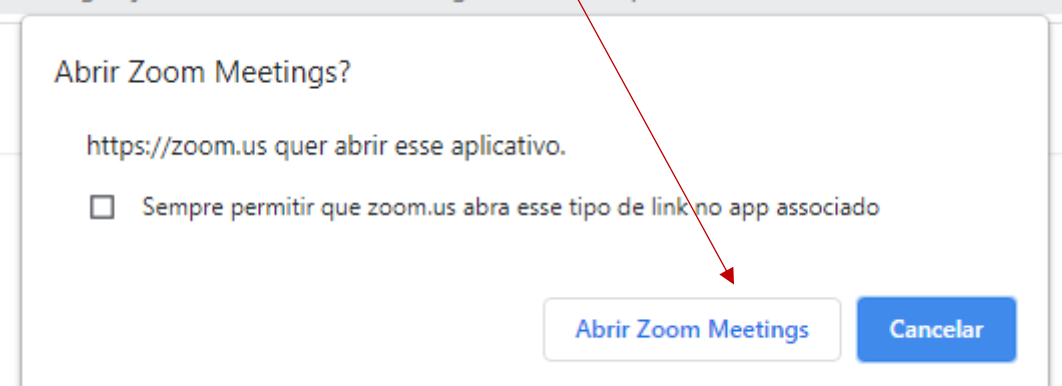

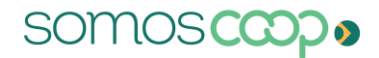

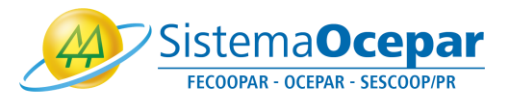

Caso a videoconferência não tenha iniciado, a mensagem abaixo será exibida:

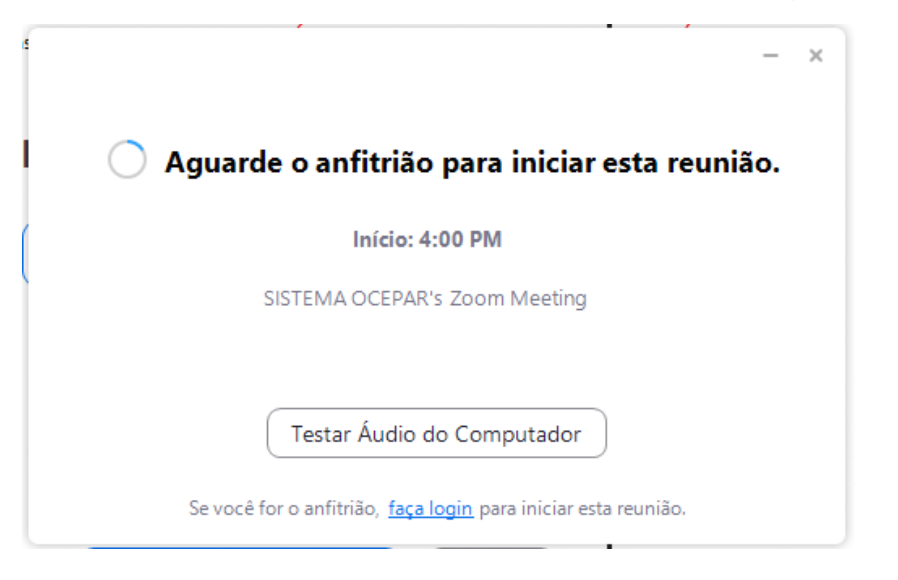

Caso contrário, será apresentada a tela abaixo. Aguarde que você será redirecionado automaticamente para a reunião.

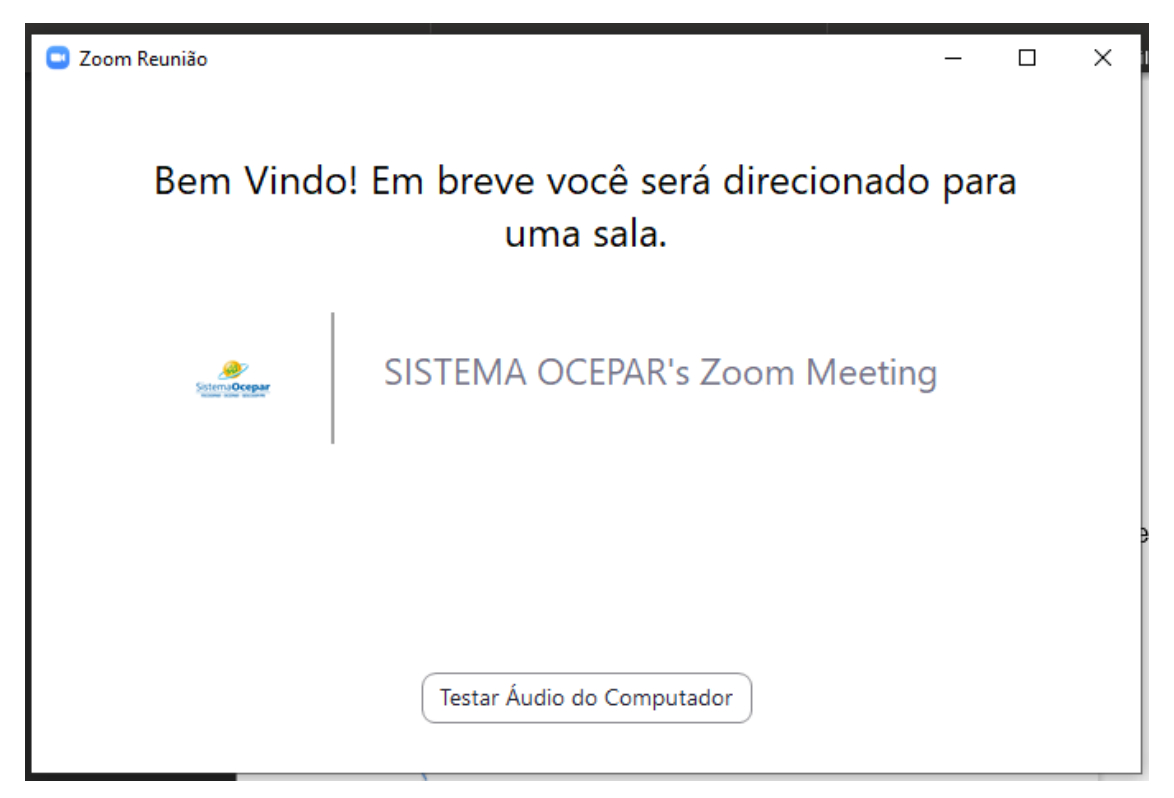

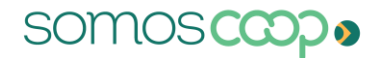

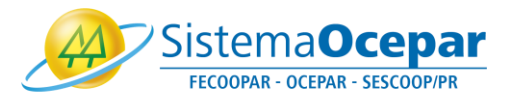

3º A tela abaixo pode ser apresentada, neste caso clique em "Junte-se com o áudio do computador":

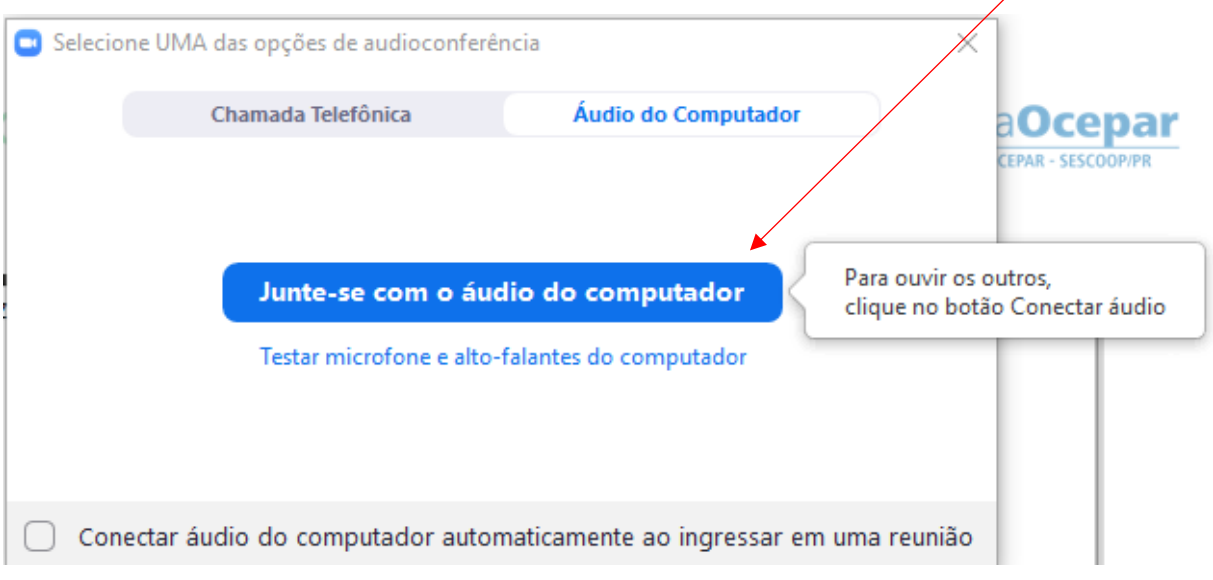

**The Latin Contract of the Contract of The Contract of The Contract of The Contract of The Contract of The Contract of The Contract of The Contract of The Contract of The Contract of The Contract of The Contract of The Con** 

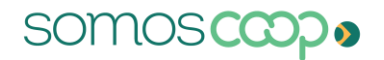

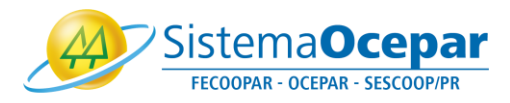

4º Parabéns, você está na videoconferência! Ao ingressar na videoconferência sua câmera e microfone poderão estar desativados. A permissão para abrir a câmera e microfone podem ser controladas pelo organizador. Sendo assim, quando permitido, você poderá ativar e desativar seu microfone e câmera.

**C** Zoom Reunião  $\Box$  $\times$ Wisualizar Thaciane - Ocepar ö SistemaOcepar FECOOPAR - OCEPAR - SESCOOP/PR SISTEMA OCEPAR ¥  $\not\!\!\!\!/$  $22<sup>2</sup>$ Ø

Clique no símbolo do microfone para ativá-lo ou desativá-lo:

Clique no símbolo de câmera para ativá-la ou desativá-la.

Obs: Microfone e câmera aparecerão com uma linha vermelha quando desativados.

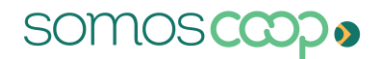

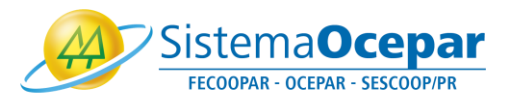

5º Utilize o recurso "Levantar mão" para sinalizar que deseja fazer o uso da palavra.

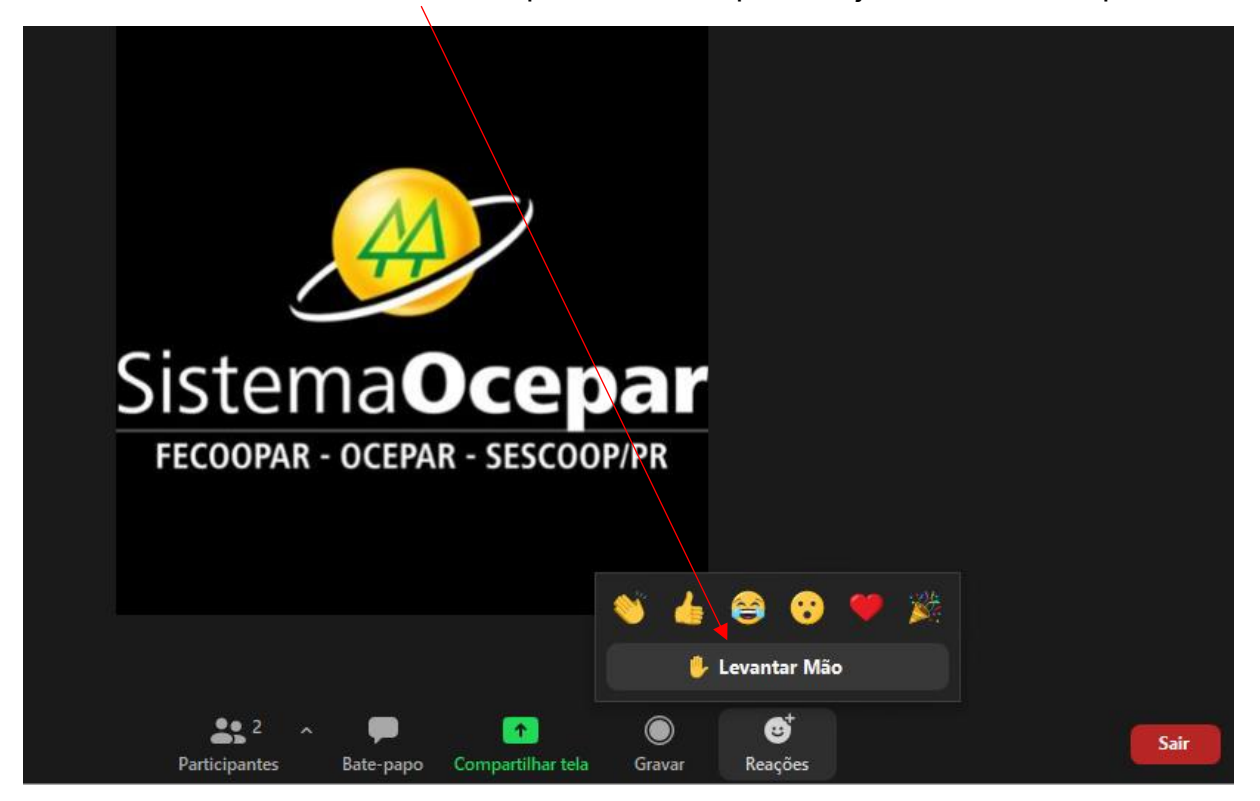

A opção "Abaixar mão" é apresentada sempre que a mão esta levantada, clique nessa opção para abaixar.

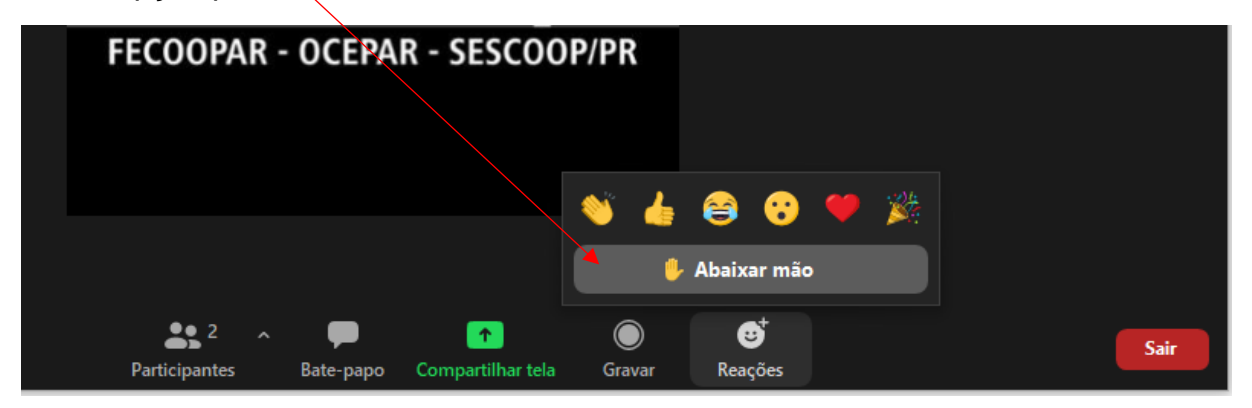

O Sistema Ocepar lhe deseja uma ótima Assembleia!